## **Pavé tactile et clavier**

Référence du document : 409918-051

Mai 2006

Ce manuel présente le pavé tactile et le clavier.

# **Table des matières**

#### **[1](#page-3-0) [Pavé tactile](#page-3-1)**

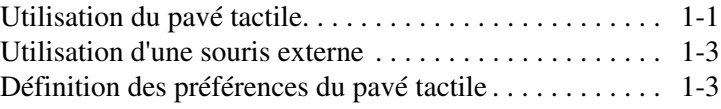

#### **[2](#page-6-0) [Clavier](#page-6-1)**

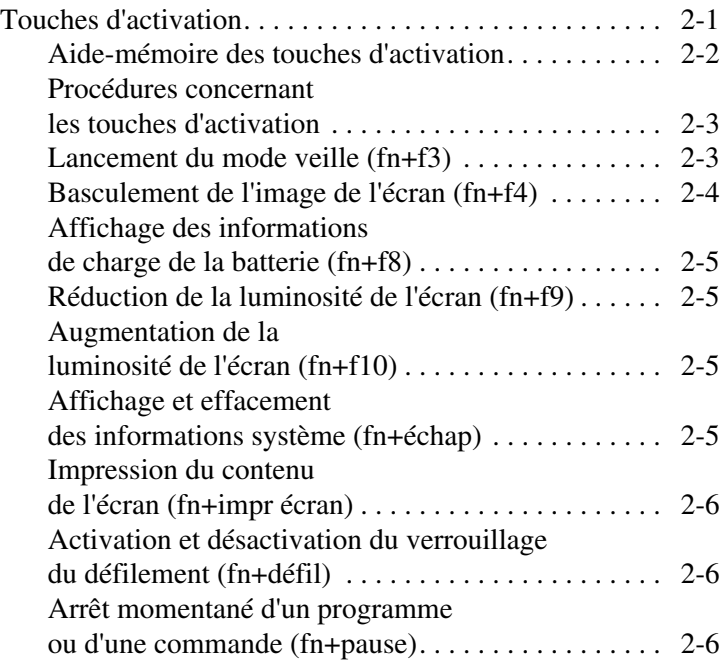

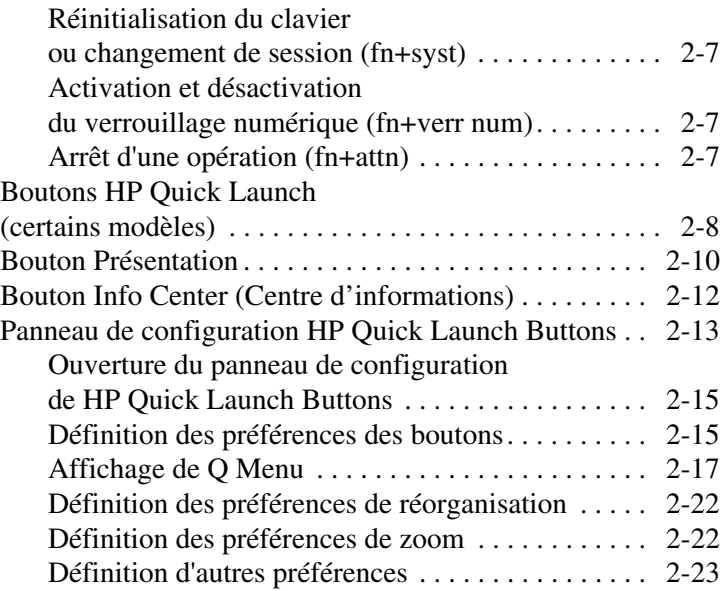

## **[3](#page-29-0) [Pavés numériques](#page-29-1)**

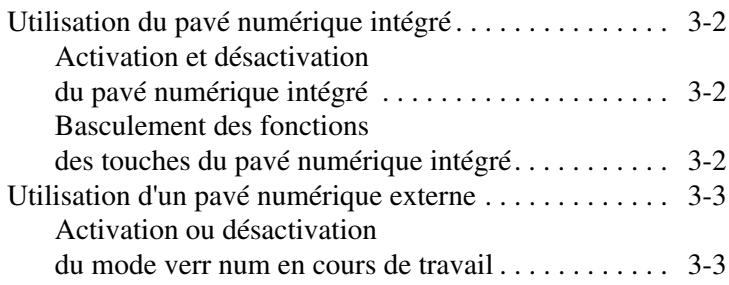

#### **[Index](#page-32-0)**

# **1**

# <span id="page-3-4"></span>**Pavé tactile**

## <span id="page-3-2"></span><span id="page-3-1"></span><span id="page-3-0"></span>**Utilisation du pavé tactile**

L'illustration et le tableau suivants décrivent le pavé tactile du portable.

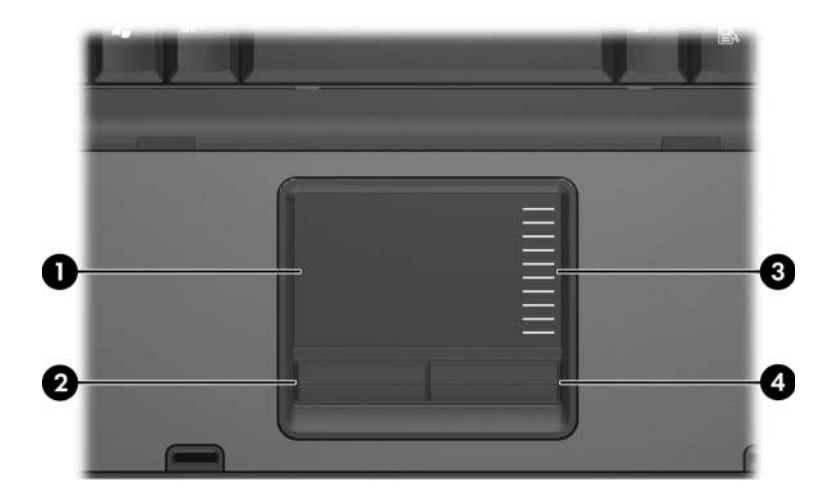

<span id="page-3-3"></span>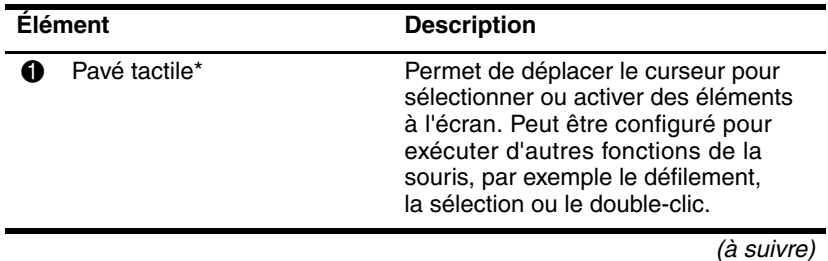

<span id="page-4-0"></span>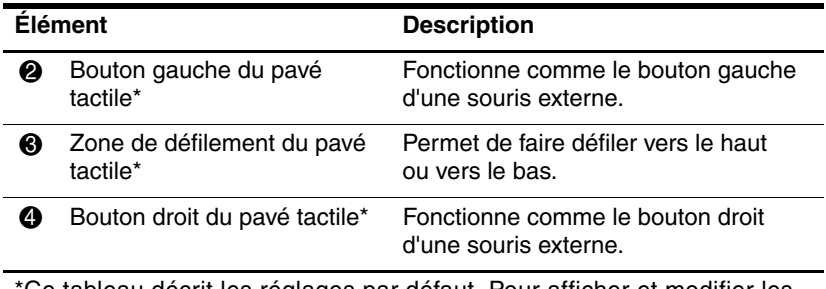

<span id="page-4-1"></span>Ce tableau décrit les réglages par défaut. Pour afficher et modifier les préférences relatives au pavé tactile, sélectionnez **Démarrer > Panneau de configuration > Imprimantes et autres périphériques > Souris**. Pour plus d'informations sur les paramètres du pavé tactile, reportez-vous à la section "[Définition des préférences du pavé tactile"](#page-5-1).

Pour déplacer le pointeur, faites glisser le doigt sur la surface du pavé tactile dans le sens voulu. Utilisez les boutons du pavé tactile comme vous le faites avec les boutons correspondant d'une souris externe. Pour défiler vers le haut ou vers le bas à l'aide de la zone de défilement vertical du pavé tactile, faites glisser le doigt sur cette zone, dans le sens voulu.

✎Si vous utilisez le pavé tactile pour déplacer le pointeur, vous devez soulever le doigt avant de le poser sur la zone de défilement. Vous ne pouvez pas activer la fonction de défilement en faisant simplement glisser le doigt du pavé tactile à la zone de défilement.

## <span id="page-5-0"></span>**Utilisation d'une souris externe**

<span id="page-5-3"></span>Vous pouvez connecter une souris externe USB à l'ordinateur via l'un des ports USB de ce dernier. Une souris USB peut également être branchée sur l'ordinateur à l'aide des ports d'une station d'accueil en option (certains modèles).

## <span id="page-5-1"></span>**Définition des préférences du pavé tactile**

<span id="page-5-2"></span>Sous Microsoft® Windows®, la fenêtre Propriétés de la souris permet de personnaliser les paramètres des périphériques de pointage, notamment :

- Pression sur le pavé tactile : permet de sélectionner un objet en exerçant une pression sur le pavé tactile ou d'effectuer un double-clic grâce à deux pressions (activé par défaut).
- Déplacement sur les bords : poursuit le défilement même si le doigt a atteint le bord du pavé tactile (désactivé par défaut).
- Préférence des boutons : permet de permuter entre l'utilisation adaptée à la main gauche et à la main droite (par défaut la main droite est activée).

D'autres fonctions, telles que les préférences relatives à la vitesse ou la trace de la souris, figurent également dans la fenêtre Propriétés de la souris, ainsi que les préférences spéciales du pavé tactile, telles que le défilement virtuel et les paramètres de sensibilité.

Pour accéder à cette fenêtre :

» Sélectionnez **Démarrer > Panneau de configuration > Imprimantes et autres périphériques > Souris**.

# **2**

# <span id="page-6-4"></span><span id="page-6-3"></span>**Clavier**

<span id="page-6-1"></span><span id="page-6-0"></span>Les sections suivantes fournissent des informations sur les fonctionnalités du clavier de l'ordinateur.

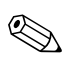

<span id="page-6-5"></span>✎Votre ordinateur peut légèrement différer du modèle représenté sur les illustrations de ce chapitre.

## <span id="page-6-2"></span>**Touches d'activation**

Les touches d'activation sont des combinaisons prédéfinies associant la touche **fn** 1 à la touche **échap** 2, à l'une des touches de fonction  $\odot$ , ou encore à l'une des touches d'édition  $\odot$ .

Les icônes figurant sur les touches **f3, f4** et **f8** à **f10** représentent les fonctions de touches d'activation. Les fonctions et les procédures relatives aux touches d'activation sont décrites dans les sections ci-après.

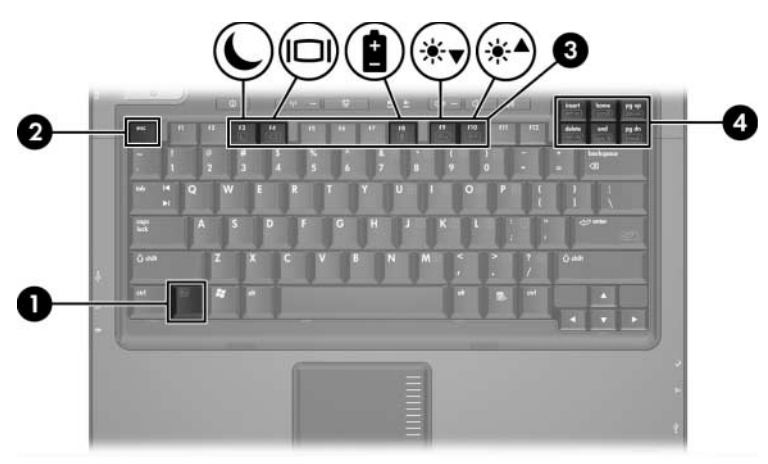

## <span id="page-7-1"></span><span id="page-7-0"></span>**Aide-mémoire des touches d'activation**

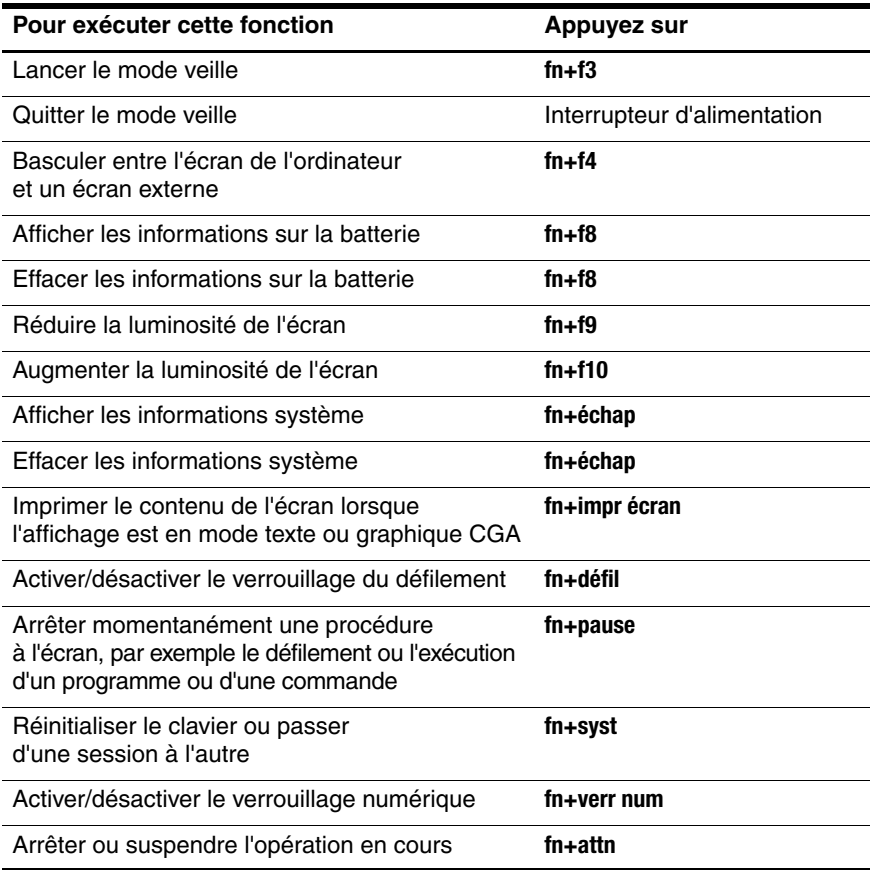

## <span id="page-8-0"></span>**Procédures concernant les touches d'activation**

Pour utiliser une commande de touches d'activation sur le clavier de l'ordinateur, procédez de l'une des manières suivantes :

■ Appuyez brièvement sur la touche **fn**, puis sur la deuxième touche de la commande de touches d'activation.

Ou

<span id="page-8-2"></span>Appuyez sur la touche **fn** et maintenez-la enfoncée, appuyez brièvement sur la deuxième touche de la commande de touches d'activation, puis relâchez les deux touches simultanément.

## <span id="page-8-1"></span>**Lancement du mode veille (fn+f3)**

Pour lancer le mode veille, appuyez sur **fn+f3**.

Lorsque ce mode est activé, les données du système sont stockées dans la mémoire RAM et l'écran est occulté, ce qui permet d'économiser de l'énergie. Lorsque le portable est en mode veille, le voyant Marche/Veille clignote.

ATTENTION : pour éviter tout risque de perte d'informations, enregistrez votre travail avant d'activer le mode veille.

L'ordinateur doit être sous tension avant de passer en mode veille. S'il est en mode hibernation, vous devez quitter ce mode avant d'activer le mode veille.

✎Pour quitter le mode hibernation, appuyez brièvement sur l'inter-rupteur d'alimentation. Pour quitter le mode veille, appuyez brièvement sur l'interrupteur d'alimentation, sur une touche du clavier ou sur un bouton Quick Launch.

Il est possible de modifier la fonction des touches d'activation **fn+f3**. Par exemple, vous pouvez leur attribuer la fonction de lancement du mode hibernation au lieu du mode veille.

✎Dans toutes les fenêtres du système d'exploitation Windows, les références au bouton de veille se rapportent aux touches d'activation **fn+f3**.

## <span id="page-9-0"></span>**Basculement de l'image de l'écran (fn+f4)**

<span id="page-9-1"></span>Appuyez sur les touches d'activation **fn+f4** pour basculer l'image de l'écran entre les différents périphériques d'affichage connectés au système. Par exemple, si un moniteur est branché sur l'ordinateur, à chaque pression des touches d'activation **fn+f4**, l'image s'affiche tour à tour sur l'écran de l'ordinateur, sur l'écran du moniteur, puis sur les deux à la fois.

La plupart des moniteurs externes reçoivent des informations vidéo de l'ordinateur à l'aide de la norme vidéo VGA externe. Les touches d'activation **fn+f4** permettent d'afficher les images sur d'autres périphériques recevant des informations vidéo de l'ordinateur, par exemple S-Video.

Les types de transmission vidéo suivants, avec des exemples de périphériques qui les utilisent, sont pris en charge par les touches d'activation **fn+f4** :

- Ecran LCD (écran d'ordinateur)
- VGA externe (la plupart des moniteurs externes)
- $S-Video$  (téléviseurs, caméscopes, magnétoscopes et cartes de capture vidéo avec prises d'entrée S-Video)
- <span id="page-9-2"></span>Vidéo composite (téléviseurs, caméscopes, magnétoscopes et cartes de capture vidéo avec prises d'entrée vidéo composite)

Les périphériques vidéo composite ne peuvent être connectés au système qu'à l'aide d'une station d'accueil en option.

## <span id="page-10-0"></span>**Affichage des informations de charge de la batterie (fn+f8)**

<span id="page-10-5"></span>Appuyez sur **fn+f8** pour afficher les informations de charge sur toutes les batteries installées. L'écran signale les batteries en charge et indique la quantité de charge restante dans chaque batterie.

Les emplacements des batteries sont numérotés :

- L'emplacement 1 correspond à la batterie principale.
- <span id="page-10-7"></span>■ L'emplacement 2 correspond à la batterie en option.

## <span id="page-10-1"></span>**Réduction de la luminosité de l'écran (fn+f9)**

Pour réduire la luminosité de l'écran, appuyez sur **fn+f9**. Pour la réduire progressivement, maintenez la pression sur ces touches.

#### <span id="page-10-2"></span>**Augmentation de la luminosité de l'écran (fn+f10)**

<span id="page-10-6"></span>Pour augmenter la luminosité de l'écran, appuyez sur **fn+f10**. Pour l'augmenter progressivement, maintenez la pression sur ces touches.

#### <span id="page-10-3"></span>**Affichage et effacement des informations système (fn+échap)**

<span id="page-10-4"></span>Pour afficher les informations concernant les éléments matériels du système et le numéro de version du BIOS système, appuyez sur **fn+échap**.

Sur l'écran Windows **fn+échap**, la version du BIOS s'affiche sous forme de date de création. Sur certains modèles de portables, la date du BIOS s'affiche au format décimal. Cette date est parfois appelée numéro de version de la ROM système.

Pour effacer l'affichage **fn+échap**, appuyez sur **échap**.

#### <span id="page-11-0"></span>**Impression du contenu de l'écran (fn+impr écran)**

<span id="page-11-5"></span>Appuyez sur les touches d'activation **fn+impr écran** pour envoyer vers l'imprimante une "image" sous forme de caractères du contenu de l'écran. La fonction d'impression écran fonctionne uniquement lorsque l'affichage est en mode texte ou qu'il est défini sur le mode graphique le plus faible disponible (CGA). Certains programmes utilisent la touche **impr écran** pour capturer une image à l'écran et l'enregistrer en tant que fichier indépendant du paramètre de mode graphique.

#### <span id="page-11-1"></span>**Activation et désactivation du verrouillage du défilement (fn+défil)**

<span id="page-11-3"></span>Appuyez sur les touches d'activation **fn+défil** pour activer et désactiver la fonction de verrouillage du défilement. De nombreux programmes ignorent cette fonction.

#### <span id="page-11-2"></span>**Arrêt momentané d'un programme ou d'une commande (fn+pause)**

<span id="page-11-4"></span>Appuyez sur les touches d'activation **fn+pause** pour arrêter temporairement l'exécution d'un programme ou d'une commande. Par exemple, la touche **pause** peut être utilisée pour arrêter le défilement afin de permettre la lecture d'une liste ou d'un document sur plusieurs écrans.

## <span id="page-12-0"></span>**Réinitialisation du clavier ou changement de session (fn+syst)**

<span id="page-12-5"></span>Appuyez sur les touches d'activation **fn+syst** pour réinitialiser le clavier ou passer d'une session à l'autre. La touche **syst** offre la même fonction que la touche syst d'un grand terminal informatique IBM.

#### <span id="page-12-1"></span>**Activation et désactivation du verrouillage numérique (fn+verr num)**

<span id="page-12-3"></span>Appuyez sur les touches d'activation **fn+verr num** pour activer et désactiver la fonction de verrouillage numérique. L'activation de la touche **verr num** active le pavé numérique interne, ce qui permet d'utiliser les touches pour saisir des chiffres. Lorsque la touche **verr num** est désactivée, les fonctions initiales des touches sont rétablies.

## <span id="page-12-2"></span>**Arrêt d'une opération (fn+attn)**

<span id="page-12-4"></span>Appuyez sur les touches d'activation **fn+attn** pour arrêter ou interrompre toute opération en cours.

## <span id="page-13-0"></span>**Boutons HP Quick Launch (certains modèles)**

<span id="page-13-1"></span>Les boutons HP Quick Launch permettent d'ouvrir les programmes fréquemment utilisés, souvent appelés *applications* dans le panneau de configuration HP Quick Launch Buttons.

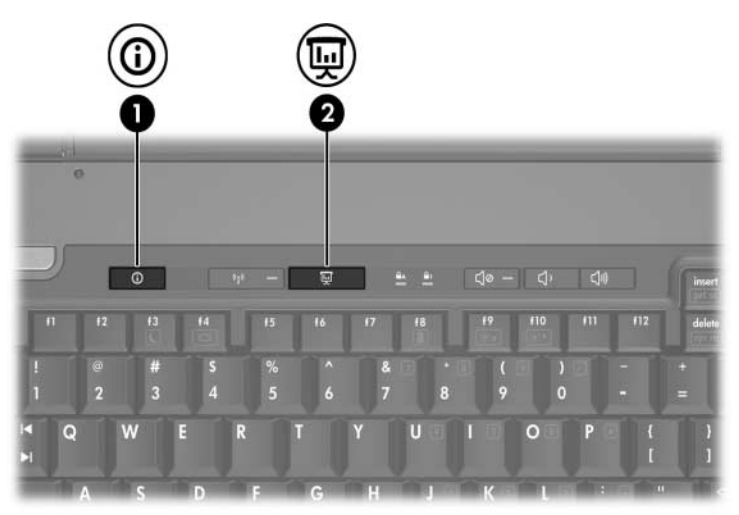

<span id="page-14-1"></span><span id="page-14-0"></span>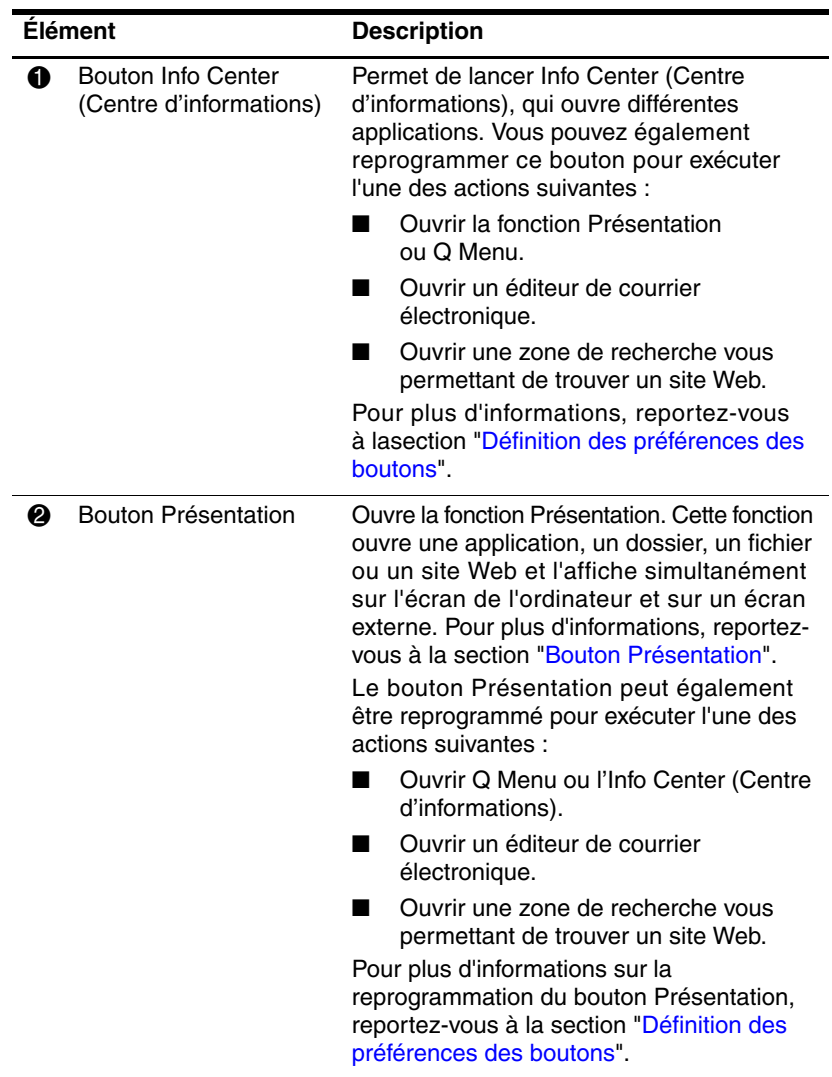

## <span id="page-15-0"></span>**Bouton Présentation**

<span id="page-15-1"></span>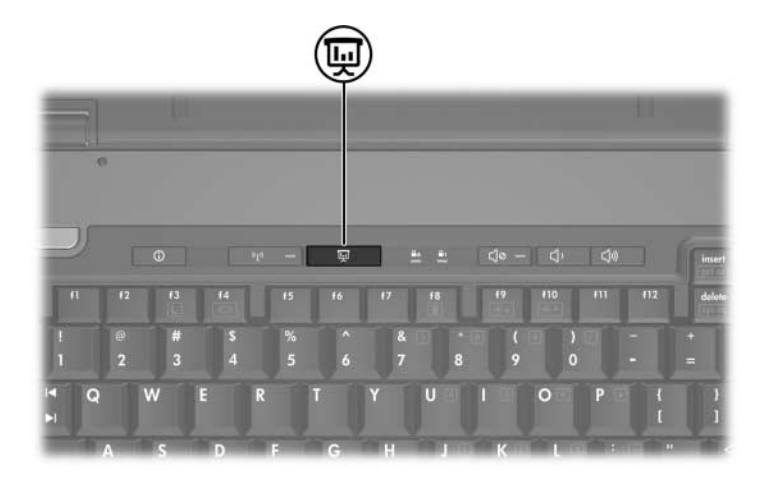

Lorsque vous appuyez sur le bouton Présentation pour la première fois, la boîte de dialogue Paramètres de présentation s'ouvre. Celleci vous permet de programmer le bouton pour qu'il exécute l'une des tâches suivantes :

- Ouvrir un programme, un dossier, un fichier ou un site Web spécifié.
- Choisir un mode de gestion de l'alimentation.
- Choisir un paramètre d'affichage.

L'image s'affiche simultanément sur l'écran du portable et sur un périphérique externe relié aux connecteurs suivants :

- Port de moniteur externe
- Prise de sortie S-Video sur le panneau arrière
- Ports et prises d'une station d'accueil en option (certains modèles)

Si vous choisissez de ne pas utiliser les paramètres par défaut du bouton Présentation, vous pouvez reprogrammer le bouton pour exécuter l'une des actions suivantes :

- Ouvrir Q Menu ou l'Info Center (Centre d'informations).
- Ouvrir un éditeur de courrier électronique.
- Ouvrir une zone de recherche vous permettant de trouver un site Web.

## <span id="page-17-0"></span>**Bouton Info Center (Centre d'informations)**

<span id="page-17-1"></span>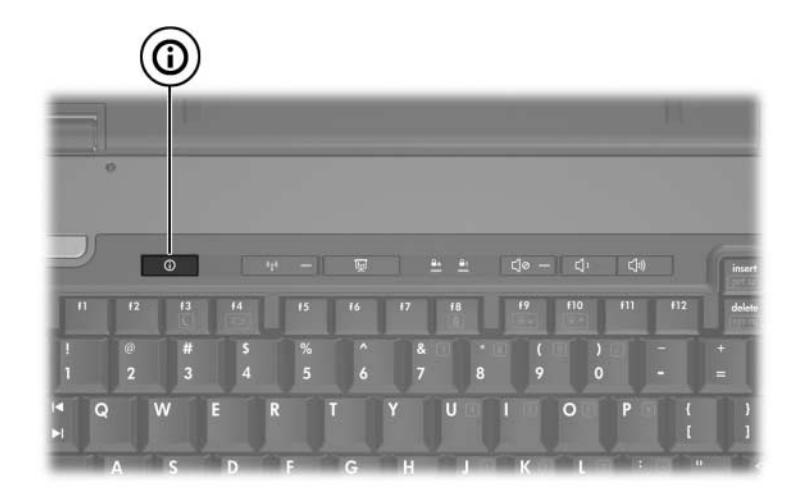

Lorsque vous appuyez sur le bouton Info Center (Centre d'informations) pour la première fois, celui-ci s'ouvre et vous permet d'afficher des solutions logicielles. Si vous choisissez de ne pas utiliser ce paramètre par défaut pour le bouton Info Center (Centre d'informations), vous pouvez reprogrammer le bouton pour exécuter l'une des actions suivantes :

- Ouvrir Q Menu ou lancer la fonction Présentation.
- Ouvrir un éditeur de courrier électronique.
- Ouvrir une zone de recherche vous permettant de trouver un site Web.

## <span id="page-18-0"></span>**Panneau de configuration HP Quick Launch Buttons**

<span id="page-18-1"></span>✎Certaines des préférences répertoriées dans le panneau de configuration HP Quick Launch Buttons peuvent ne pas être prises en charge par votre ordinateur.

Vous pouvez utiliser le panneau de configuration HP Quick Launch Buttons pour les tâches suivantes :

- Programmation des boutons Présentation et Info Center (Centre d'informations) et modification des paramètres de chaque bouton.
- Ajout, modification et suppression d'éléments de Q Menu.
- Définition des préférences pour la réorganisation des fenêtres sur le Bureau Windows.
- Réglage des paramètres de la police et des icônes du système d'exploitation et des applications.
- Indication d'autres préférences, dont :
	- ❏ Préférences d'affichage de l'icône HP Quick Launch Buttons.
	- ❏ Autorisation pour les utilisateurs qui ne sont pas administrateurs de modifier les attributions de bouton.
	- ❏ Autorisation pour les utilisateurs de modifier les attributions des boutons Easy Access d'un clavier externe en option.
	- ❏ Affichage des notifications de bureau de HP Quick Launch Buttons.
	- ❏ Activation ou désactivation du changement de mode automatique.
	- ❏ Activation ou désactivation du basculement de l'affichage.
	- ❏ Activation ou désactivation du commutateur rapide.
	- ❏ Activation ou désactivation de la fonction de détection de modifications de la résolution d'écran.

Les sections suivantes fournissent des instructions pour la définition des préférences du panneau de configuration. Pour afficher à l'écran des informations supplémentaires sur un élément du panneau de configuration, cliquez sur le bouton d'aide situé dans l'angle supérieur droit de la fenêtre. Le bouton d'aide est représenté par un point d'interrogation.

## <span id="page-20-0"></span>**Ouverture du panneau de configuration de HP Quick Launch Buttons**

Vous pouvez ouvrir le panneau de configuration HP Quick Launch Buttons de plusieurs manières :

- Cliquez sur **Démarrer > Panneau de configuration > Imprimantes et autres périphériques > Quick Launch Buttons**.
- <span id="page-20-2"></span>Double-cliquez sur l'icône HP Quick Launch Buttons présente dans la zone de notification, à l'extrémité droite de la barre des tâches.

## <span id="page-20-1"></span>**Définition des préférences des boutons**

Vous pouvez programmer un bouton qui ouvre Q Menu, l'Info Center (Centre d'informations), un éditeur de courrier électronique, un programme, dossier ou fichier, ou encore recherche un site Web lorsque vous appuyez dessus.

Pour ouvrir Q Menu ou l'Info Center (Centre d'informations) lorsque vous appuyez sur le bouton :

- 1. Dans le panneau de configuration HP Quick Launch Buttons, cliquez sur l'onglet **Boutons programmables**.
- 2. Cliquez sur la flèche vers le bas en regard du bouton à définir, puis cliquez sur **Q Menu** ou sur **Info Center HP (Centre d'informations HP)**.

✎Pour plus d'informations sur Q Menu, reportez-vous à la section "[Affichage de Q Menu"](#page-22-0).

3. Pour enregistrer vos préférences et fermer le panneau de configuration, cliquez sur **OK**.

Pour ouvrir un éditeur de courrier électronique ou rechercher un site Web lorsque vous appuyez sur le bouton :

- 1. Dans le panneau de configuration HP Quick Launch Buttons, cliquez sur l'onglet **Boutons programmables**.
- 2. Cliquez sur la flèche vers le bas en regard du bouton à définir, puis choisissez **Lancer eMail** ou **Rechercher une URL**.
- 3. Pour enregistrer vos préférences et fermer le panneau de configuration, cliquez sur **OK**.

Pour ouvrir une application, un dossier, un fichier ou un site Web lorsque vous appuyez sur le bouton :

- 1. Dans le panneau de configuration HP Quick Launch Buttons, cliquez sur l'onglet **Boutons programmables**.
- 2. Cliquez sur la flèche vers le bas en regard du bouton à définir, puis cliquez sur **Présentation**.
- 3. Cliquez sur le bouton **Configurer**.
- 4. Dans la zone sous Programme à démarrer, tapez le nom de l'application, du dossier, du fichier ou de l'URL du site Web.

Ou

Cliquez sur **Parcourir** pour rechercher les applications, les dossiers, les fichiers ou les sites Web disponibles, puis sélectionnez-en un en cliquant dessus.

<span id="page-21-0"></span>5. Pour afficher ou modifier le mode de gestion de l'alimentation actuel de la fonction Présentation, cliquez sur une option dans la liste **Mode de gestion d'alimentation** ou sur **Options d'alimentation** pour ouvrir le panneau de configuration de Options d'alimentation.

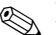

✎ Par défaut, le mode de gestion de l'alimentation de la fonction Présentation est sélectionné lorsque vous appuyez sur le bouton Présentation.

- 6. Pour sélectionner un paramètre d'affichage pour le mode de présentation, cliquez sur **Interne seulement**, sur **Double affichage** ou sur **Bureau étendu**.
	- ✎ Le paramètre d'affichage Interne seulement est sélectionné par défaut. Lorsque vous choisissez le paramètre Bureau étendu, vous pouvez sélectionner l'option qui permet à l'ordinateur de déterminer la résolution optimale. Cochez la case **Autoriser le système à déterminer la résolution optimale**, puis cliquez sur **Appliquer**. Lorsque vous sélectionnez le paramètre Bureau étendu, vous pouvez sélectionner la résolution d'écran pour l'écran de l'ordinateur et le moniteur externe. Vous pouvez basculer d'un affichage à l'autre en appuyant sur le bouton Présentation. Dans ce cas, les paramètres initiaux du mode de gestion de l'alimentation sont rétablis.
- 7. Pour désactiver l'écran de bienvenue lorsque vous appuyez sur le bouton Présentation, décochez la case **Afficher l'écran de bienvenue lorsque vous appuyez sur le bouton Présentation**.
- 8. Pour enregistrer vos préférences et fermer le panneau de configuration, cliquez sur **Appliquer**, puis sur **OK**.

## <span id="page-22-0"></span>**Affichage de Q Menu**

Q Menu permet d'accéder rapidement à la plupart des tâches système accessibles à l'aide des boutons, des touches ou des touches d'activation de la plupart des ordinateurs.

Pour afficher Q Menu sur le bureau :

» Cliquez avec le bouton droit sur l'icône HP Quick Launch Buttons et sélectionnez **Lancer Q Menu**.

#### **Définition des préférences Q Menu**

Il est possible d'afficher jusqu'à 40 options dans Q Menu. Plusieurs options définies par le système sont affichées par défaut. Vous pouvez choisir d'afficher ou pas ces options. Seules les options définies par l'utilisateur peuvent être ajoutées, modifiées et supprimées.

Les options de Q Menu sont gérées à partir de la liste **Éléments à afficher dans Q Menu**.

#### **Suppression d'une option de Q Menu**

Pour supprimer une option de Q Menu :

- 1. Dans le panneau de configuration HP Quick Launch Buttons, cliquez sur l'onglet **Q Menu**.
- 2. Dans la liste **Éléments à afficher dans Q Menu**, décochez la case correspondant à chaque option à supprimer.
- 3. Pour enregistrer vos préférences et fermer le panneau de configuration, cliquez sur **OK**.

#### **Ajout d'une option figurant dans la liste dans Q Menu**

Pour ajouter, dans Q Menu, une option de la liste **Éléments à afficher dans Q Menu** :

- 1. Dans le panneau de configuration HP Quick Launch Buttons, cliquez sur l'onglet **Q Menu**.
- 2. Cochez la case correspondant à l'option à ajouter.
- 3. Pour enregistrer vos préférences et fermer le panneau de configuration, cliquez sur **OK**.

#### **Ajout d'une option personnalisée à Q Menu**

Pour ajouter une option à la liste **Éléments à afficher dans Q Menu** et à Q Menu, lorsque cette option ne figure pas dans cette liste (par exemple une option présente sur une unité, un réseau ou sur Internet) :

- 1. Dans le panneau de configuration HP Quick Launch Buttons, cliquez sur l'onglet **Q Menu**.
- 2. Cliquez sur **Ajouter**.
- 3. Dans la boîte de dialogue **Ajouter une entrée de menu**, vous pouvez ajouter l'option en la saisissant ou en naviguant jusqu'à son emplacement :
	- ❏ Pour ajouter l'option à l'aide du clavier, entrez son nom dans le champ **Nom d'affichage**, puis son chemin d'accès dans le champ **Nom de fichier**. Si vous préférez taper le nom d'affichage et naviguer jusqu'au nom de fichier, laissez la zone **Nom de fichier** vide.
	- ❏ Pour ajouter une option en naviguant jusqu'à son emplacement, cliquez sur le bouton **Parcourir**.

Sélectionnez l'option dans cette fenêtre. Le nom complet de l'option apparaît dans la zone **Nom de fichier**. Si vous n'avez pas déjà entré un nom d'affichage dans la zone **Nom d'affichage**, le système en génère un à partir du nom de l'option et l'affiche dans cette zone.

4. Pour enregistrer vos préférences et fermer la boîte de dialogue, cliquez sur **OK**.

#### **Modification d'une option personnalisée**

Les options personnalisées sont modifiables, contrairement aux options définies par le système. Lorsque vous sélectionnez une option définie par le système dans la liste **Éléments à afficher dans Q Menu**, le bouton Modifier devient inactif.

Pour modifier le nom d'affichage et/ou le nom de fichier d'une option personnalisée :

- 1. Dans le panneau de configuration HP Quick Launch Buttons, cliquez sur l'onglet **Q Menu**.
- 2. Cliquez sur l'option dans la liste **Éléments à afficher dans Q Menu**.
- 3. Cliquez sur **Modifier**.
	- ❏ Pour modifier le nom d'affichage ou le nom de fichier d'une option à l'aide du clavier, tapez le nouveau nom de l'option dans la zone **Nom d'affichage** ou le nouveau chemin d'accès à l'option dans la zone **Nom de fichier**. Si vous préférez taper le nom d'affichage et naviguer jusqu'au nom de fichier, laissez la zone **Nom de fichier** vide.
	- ❏ Pour modifier le nom d'affichage ou le nom du fichier en naviguant jusqu'à son emplacement, cliquez sur le bouton **Parcourir**.

Sélectionnez l'option dans cette fenêtre. Le nom complet de l'option apparaît dans la zone **Nom de fichier**. Si vous n'avez pas déjà entré un nom d'affichage dans la zone **Nom d'affichage**, le système en génère un à partir du nom de l'option et l'affiche dans cette zone.

4. Pour enregistrer vos préférences et fermer la boîte de dialogue, cliquez sur **OK**.

#### **Déplacement d'une option dans Q Menu**

Pour changer l'emplacement d'une option dans Q Menu :

- 1. Dans le panneau de configuration HP Quick Launch Buttons, cliquez sur l'onglet **Q Menu**.
- 2. Sélectionnez l'option dans la liste **Éléments à afficher dans Q Menu**. Ensuite :
	- ❏ Pour déplacer l'option vers le haut de la liste, cliquez sur le bouton **Vers le haut**.
	- ❏ Pour déplacer l'option vers le bas de la liste, cliquez sur le bouton **Vers le bas**.
- 3. Pour enregistrer vos préférences et fermer le panneau de configuration, cliquez sur **OK**.

#### **Suppression d'une option de la liste Éléments à afficher dans Q Menu**

Vous ne pouvez pas supprimer les options définies par le système de la liste **Éléments à afficher dans Q Menu**.

Pour supprimer une option personnalisée :

- 1. Dans le panneau de configuration HP Quick Launch Buttons, cliquez sur l'onglet **Q Menu**.
- 2. Cliquez sur l'option à supprimer.
- 3. Cliquez sur **Supprimer**.
- 4. Pour enregistrer vos préférences et fermer le panneau de configuration, cliquez sur **OK**.

#### <span id="page-27-0"></span>**Définition des préférences de réorganisation**

Pour définir les préférences de réorganisation du Bureau Windows :

- <span id="page-27-2"></span>1. Dans le panneau de configuration HP Quick Launch Buttons, cliquez sur l'onglet **Mosaïque rapide**.
- 2. Sélectionnez **Mosaïque verticale** ou **Mosaïque horizontale**, puis cliquez sur les applications à réorganiser dans la zone **Applications en cours d'exécution**.
- 3. Pour enregistrer vos préférences et fermer le panneau de configuration, cliquez sur **OK**.

## <span id="page-27-1"></span>**Définition des préférences de zoom**

Pour modifier les paramètres de la police et des icônes du système d'exploitation et des applications :

- 1. Dans le panneau de configuration HP Quick Launch Buttons, cliquez sur l'onglet **Zoom**.
- 2. Utilisez les curseurs pour régler la taille de la police et des icônes du système d'exploitation, ainsi que la taille de la police des menus des applications.
- 3. Pour synchroniser les paramètres du système d'exploitation et des programmes, cliquez sur la zone **Synchronisation des paramètres du système d'exploitation et des applications**.
- 4. Pour enregistrer vos préférences et fermer le panneau de configuration, cliquez sur **OK**.

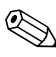

✎Pour restaurer les paramètres par défaut, cliquez sur le bouton **Par défaut**.

## <span id="page-28-0"></span>**Définition d'autres préférences**

Vous pouvez définir d'autres préférences dans l'onglet Préférences HP Quick Launch Buttons.

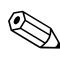

✎Certaines des préférences répertoriées dans l'onglet Préférences peuvent ne pas être prises en charge par votre ordinateur.

Pour définir une préférence :

- 1. Dans le panneau de configuration HP Quick Launch Buttons, cliquez sur l'onglet **Préférences**.
- 2. Pour afficher ou activer une préférence, cochez la case en regard de l'option.

Ou

Pour effacer ou désactiver une préférence, décochez la case en regard de l'option.

3. Pour enregistrer vos préférences et fermer le panneau de configuration, cliquez sur **OK**.

✎Pour afficher à l'écran des informations sur une option de l'onglet Préférences, cliquez sur le bouton d'aide situé dans l'angle supérieur droit de la fenêtre, puis sur l'option. Le bouton d'aide est représenté par un point d'interrogation.

**3**

## **Pavés numériques**

<span id="page-29-1"></span><span id="page-29-0"></span>L'ordinateur intègre un pavé numérique et prend en charge un pavé numérique externe ou un clavier externe en option doté d'un pavé numérique.

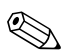

✎Votre ordinateur peut légèrement différer du modèle représenté sur l'illustration de cette section.

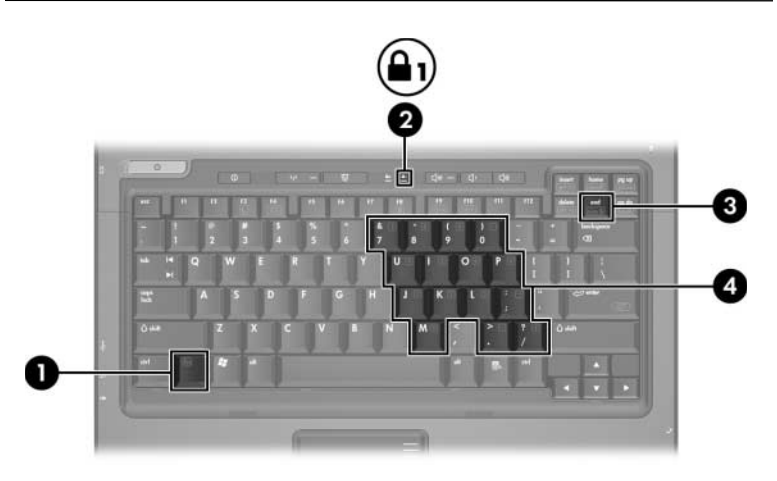

<span id="page-29-5"></span><span id="page-29-4"></span><span id="page-29-3"></span><span id="page-29-2"></span>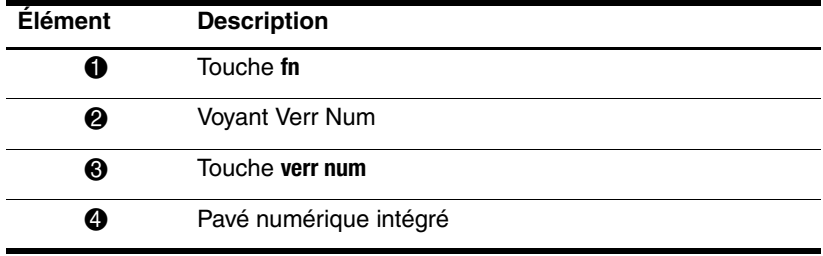

## <span id="page-30-0"></span>**Utilisation du pavé numérique intégré**

<span id="page-30-3"></span>Vous pouvez utiliser les 15 touches du pavé numérique intégré comme les touches d'un clavier externe. Lorsque le pavé numérique intégré est activé, les touches exécutent la fonction indiquée par l'icône représentée dans l'angle supérieur droit de la touche.

#### <span id="page-30-1"></span>**Activation et désactivation du pavé numérique intégré**

Pour activer le pavé numérique intégré, appuyez sur les touches **fn+verr num**. Le voyant Verr Num s'allume. Pour revenir aux fonctions standard du clavier, appuyez à nouveau sur **fn+verr num**.

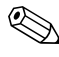

✎Lorsqu'un clavier ou un pavé numérique externe est connecté au portable ou à une station d'accueil en option, le pavé numérique intégré ne fonctionne pas.

#### <span id="page-30-2"></span>**Basculement des fonctions des touches du pavé numérique intégré**

Vous pouvez momentanément faire basculer les fonctions des touches entre clavier standard et pavé numérique intégré à l'aide de la touche **fn** ou de la combinaison **fn+maj**.

- <span id="page-30-4"></span>■ Pour changer la fonction d'une touche du pavé numérique alors que celui-ci est désactivé, appuyez sur la touche **fn** et maintenez-la enfoncée tout en appuyant sur la touche du pavé numérique.
- Pour utiliser momentanément les touches du pavé numérique comme des touches standard alors que le pavé numérique est activé :
	- ❏ Appuyez sur la touche **fn** et maintenez-la enfoncée pour taper des caractères minuscules.
	- ❏ Appuyez sur les touches **fn+maj** et maintenez-les enfoncées pour taper des caractères majuscules.

## <span id="page-31-0"></span>**Utilisation d'un pavé numérique externe**

<span id="page-31-2"></span>La plupart des touches des pavés numériques externes fonctionnent différemment, selon que le mode verr num est activé ou désactivé. Par défaut, le mode verr num est désactivé. Exemple :

- Lorsque le mode verr num est activé, la plupart des touches du pavé numérique insèrent des chiffres.
- Lorsque le mode verr num est désactivé, la plupart des touches du pavé numérique fonctionnent comme les touches de direction et les touches pg préc ou pg suiv.

Lorsque le mode verr num d'un pavé numérique externe est activé, le voyant Verr Num de l'ordinateur s'allume. Lorsque le mode verr num d'un pavé numérique externe est désactivé, le voyant Verr Num de l'ordinateur s'éteint.

Lorsque le pavé numérique externe est connecté, vous ne pouvez pas activer le pavé numérique intégré.

## <span id="page-31-1"></span>**Activation ou désactivation du mode verr num en cours de travail**

Pour activer ou désactiver le mode verr num en cours de travail :

» Appuyez sur la touche **verr num** du pavé numérique externe, et non sur celle du portable.

## **Index**

#### <span id="page-32-0"></span>**A**

Activation du mode verr num [3–3](#page-31-2) Affichage des informations système [2–5](#page-10-4)

#### **B**

Bouton Info Center (Centre d'informations) [2–9](#page-14-0) Boutons Info Center (Centre d'informations) [2–9](#page-14-0) Pavé tactile [1–2](#page-4-0) Présentation [2–9](#page-14-1), [2–10](#page-15-1), [2–12](#page-17-1) Quick Launch [2–8](#page-13-1), [2–13](#page-18-1) Boutons Quick Launch [2–8](#page-13-1), [2–13](#page-18-1)

#### **C**

Changement d'écran [2–4](#page-9-1) Charge de la batterie, affichage des informations [2–5](#page-10-5) Commandes des touches d'activation Activation et désactivation du verrouillage du défilement [2–6](#page-11-3)

Activation et désactivation du verrouillage numérique [2–7](#page-12-3) Affichage des informations système [2–5](#page-10-4) Affichages alternés [2–4](#page-9-1) Arrêt d'une opération [2–7](#page-12-4) Arrêt momentané d'un programme ou d'une commande [2–6](#page-11-4) Augmentation de la luminosité de l'écran [2–5](#page-10-6) Impression du contenu de l'écran [2–6](#page-11-5) Informations de charge de la batterie [2–5](#page-10-5) Lancement du mode veille [2–2](#page-7-1), [2–3](#page-8-2) Réduction de la luminosité de l'écran [2–5](#page-10-7) Réinitialisation du clavier ou changement de session [2–7](#page-12-5)

#### **D**

Désactivation du mode verr num [3–3](#page-31-2)

#### **L**

Lancement du mode veille [2–3](#page-8-2)

#### **M**

Modes de gestion de l'alimentation [2–16](#page-21-0)

#### **P**

Pavé numérique Externe [3–3](#page-31-2) Interne [3–1,](#page-29-2) [3–2](#page-30-3) Pavé numérique externe [3–3](#page-31-2) Pavé numérique interne [3–1](#page-29-2), [3–2](#page-30-3) Pavé tactile Configuration des préférences [1–3](#page-5-2) Description [1–1](#page-3-3) Utilisation [1–1](#page-3-4) Préférences du mode Présentation, définition [2–15](#page-20-2)

#### **R**

Réorganisation, définition des préférences [2–22](#page-27-2)

#### **S**

Souris externe [1–3](#page-5-3)

#### **T**

Touches Édition [2–1](#page-6-3) **fn** [3–1](#page-29-3) Fonction [2–1](#page-6-4) **maj** [3–2](#page-30-4) Touches d'activation [2–1](#page-6-5) **verr num** [3–1](#page-29-4) Touches d'activation Aide-mémoire [2–2](#page-7-1) Identification [2–1](#page-6-5) Touches d'édition [2–1](#page-6-3) Touches de fonction [2–1](#page-6-4)

#### **V**

verr num Activation [3–3](#page-31-2) Désactivation [3–3](#page-31-2) Vidéo composite [2–4](#page-9-2) Voyant Verr Num [3–1](#page-29-5) Voyants, Verr Num [3–1](#page-29-5)

#### **Z**

Zones de défilement, pavé tactile [1–2](#page-4-1)

© 2006 Hewlett-Packard Development Company, L.P.

Microsoft et Windows sont des marques déposées de Microsoft Corporation aux États-Unis.

Les informations contenues dans ce document peuvent être modifiées sans préavis. Les garanties relatives aux produits et aux services HP sont décrites dans les textes de garantie limitée expresse qui les accompagnent. Aucun élément du présent document ne peut être interprété comme constituant une garantie supplémentaire. HP ne saurait être tenu pour responsable des erreurs ou omissions de nature technique ou rédactionnelle qui pourraient subsister dans le présent document.

Pavé tactile et clavier Première édition (mai 2006) Référence du document : 409918-051